<span id="page-0-0"></span>**Release Notes**

# Tektronix

**MTM400 MPEG Transport Stream Monitor 071-1564-06**

**www.tektronix.com**

\*P071156406\* 071156406

Copyright © Tektronix. All rights reserved. Licensed software products are owned by Tektronix or its subsidiaries or suppliers, and are protected by national copyright laws and international treaty provisions.

Tektronix products are covered by U.S. and foreign patents, issued and pending. Information in this publication supercedes that in all previously published material. Specifications and price change privileges reserved.

TEKTRONIX and TEK are registered trademarks of Tektronix, Inc.

#### Contacting Tektronix

Tektronix, Inc. 14200 SW Karl Braun Drive P.O. Box 500 Beaverton, OR 97077 USA

For product information, sales, service, and technical support:

- -In North America, call 1-800-833-9200.
- -Worldwide, visit www.tektronix.com to find contacts in your area.

# Release Notes

This document describes enhancements and known issues of the MTM400 MPEG Transport Stream Monitor (Version 2.6.1). It also describes how to upgrade the MTM400 firmware using files downloaded from the Tektronix Web site.

NOTE*. If you have downloaded the latest firmware for the MTM400 from the Tektronix Web site, refer to the* Firmware Installation *instructions on page [6](#page-7-0).*

#### **Enhancements**

The following enhancements have been added to this release:

- -Support for displaying MPEG-2 I-frames (thumbnails)
- -Facility for sending traps to a different destination port
- Traps added indicating polling status, polled, about to poll and in acquisition time end
- -OID added to report polling status, idle, polled, acquisition or about to poll
- -Option key format in the Device application info screen reformatted

#### Issues Resolved

The following issues have been resolved:

- - Memory leak (and eventual reboot) in the presence of very many individual PIDs with multiple errors on each PID
- -Difficulty in changing settings on interface cards
- GigE interface card reporting spurious CRC errors when the number of PIDs equalled a PID in an MPTS
- **EXECUTE:** Hovering over a PID bar in the UI sometimes caused an unhandled exception in the RUI
- -RUI could consume all the CPU time on the host PC

## Known Issues

The MTM400 instrument firmware will interrogate and determine the software installed on an interface card. If the software is incompatible with the firmware in the MTM400, the software will be automatically upgraded; this may take up to 30 minutes. When this process starts and finishes, entries are added to the device log. Upgrade Issues

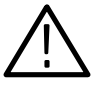

CAUTION. *During the software upgrade, the interface card will not respond. Do not cycle the power to the MTM400. In rare instances, this can damage the interface card firmware.*

If you believe that the interface card has failed or is being upgraded, check the device application log screen, which will show if the card is being programmed.

If a GigE interface card is being installed as an option, ensure that the MTM400 is upgraded to Version 2.6.1 before installing the card.

If an interface card is being upgraded (an RF or GigE card from v2.3.8 to v2.6.1), the configuration should be saved before the upgrade and restored afterward. The structure of the configuration information for the GigE card has changed, so existing GigE configurations cannot be restored.

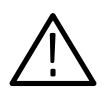

CAUTION. *Do not install a GigE card in an MTM400 with a software version earlier than Version 2.3.8. The card will not be recognized.*

Upgrading the MTM400 to Version 2.3.8 will recover the unit, but there is a small chance of damaging the firmware in the interface card by cycling power to the instrument while it is upgrading. This applies to COFDM, 8VSB, GigE, 8PSK and QAM B2 interface cards. L-Band, QAM A, QAM C, and QAM B1 cards are unaffected.

#### Gigabit Ethernet Interface Card

The following are known issues with the Gigabit Ethernet (GigE) interface card:

- -The card cannot ping itself, for example, a ping to 127.0.0.1 will time out.
- - The card should typically be set in Auto 10/100/1000 Copper or Optical mode for most applications. When in 10/100 Forced mode, the network switch must also be in the link forced mode. If the switch is in Auto Negotiate mode on the network side, the link may resolve to half duplex.

NOTE*. The GigE cards can recover streams up to the full ASI bitrate and output these for analysis. However, the MTM400 is rated to 155 Mbps, so, in some cases very fast streams from the GigE card will cause the MTM400 to reboot.*

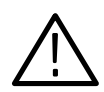

CAUTION. *High power optical SFPs (for example, 1550 nm) must not be looped back without optical attenuation. This could damage the receiver.*

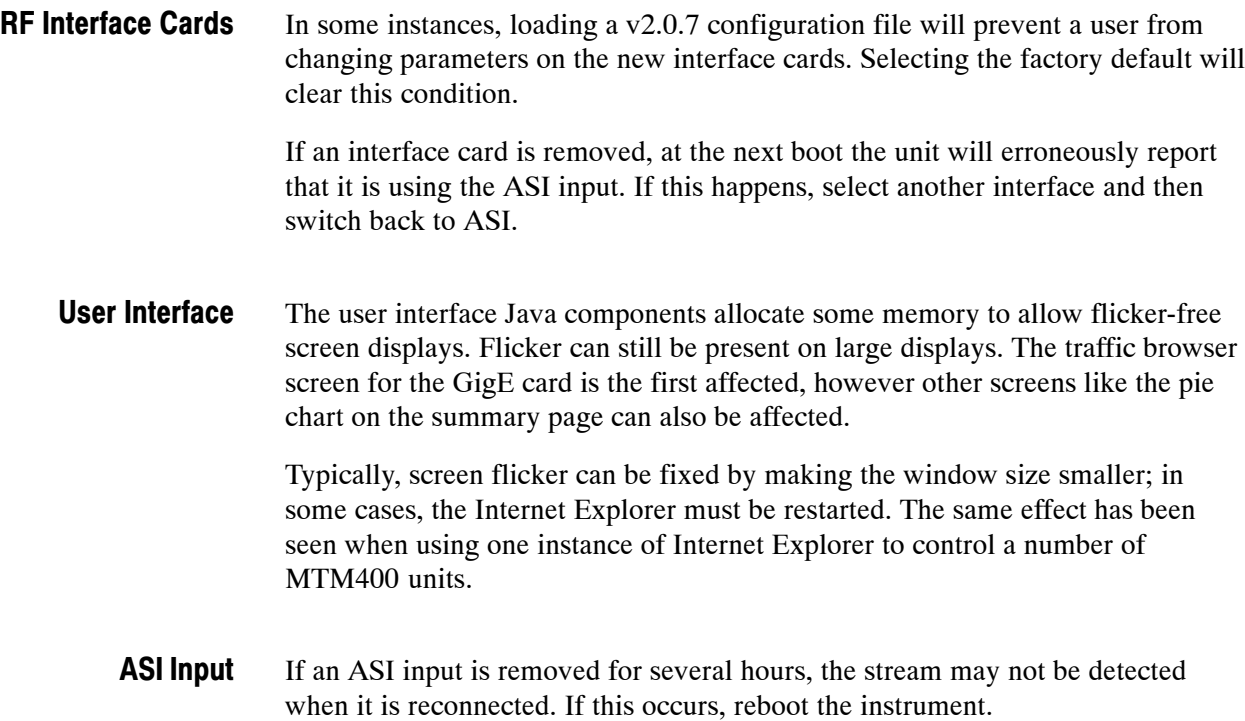

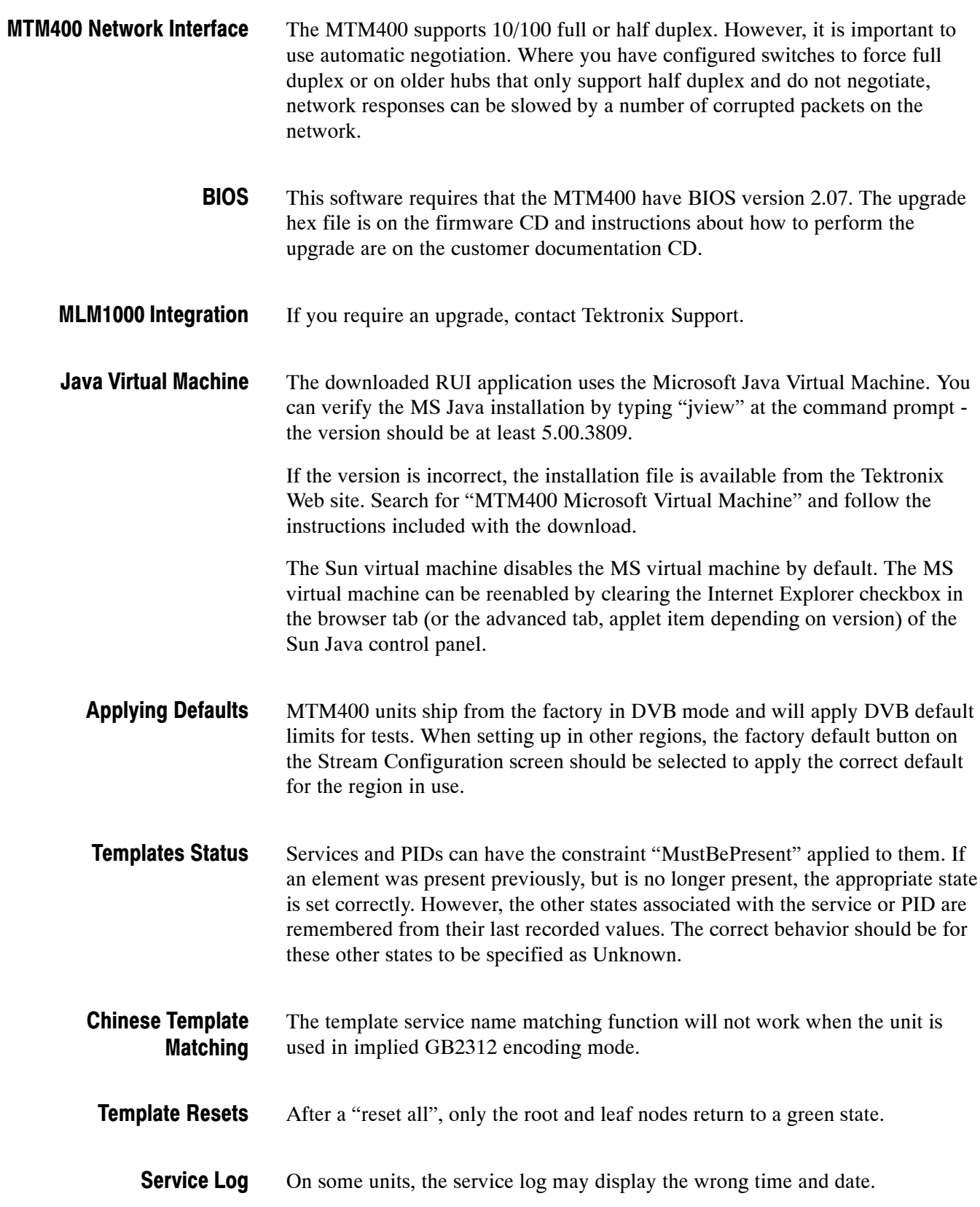

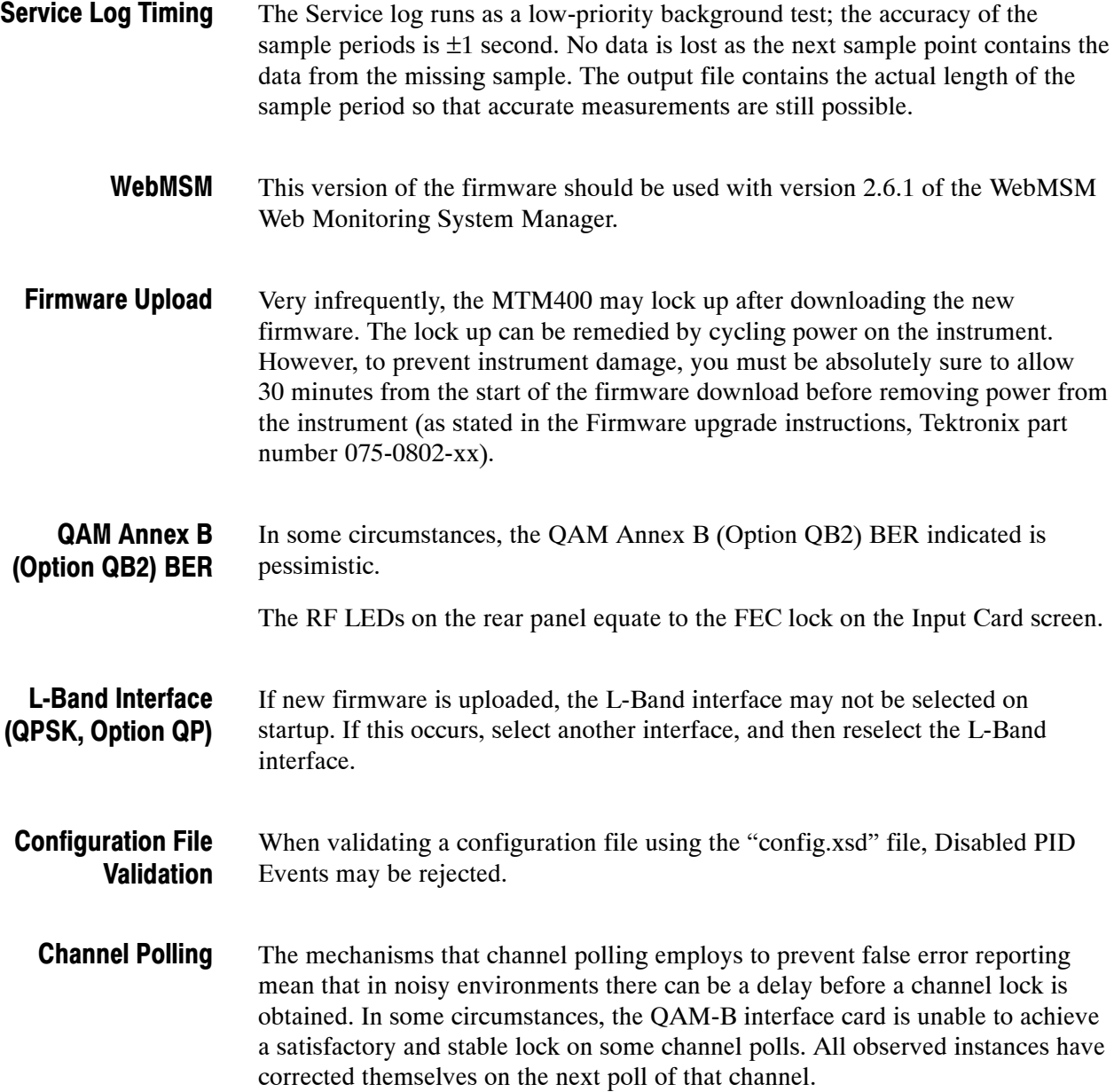

<span id="page-7-0"></span>The Thumbnail screen will continue to be updated as long as decodable pictures are being received. Once the stream of pictures stops, the thumbnail display pauses on the last decoded picture. For example, in encrypted channels that broadcast unencrypted taster sessions, the last decoded frame of the taster session will remain on the display. **Thumbnails** 

> Where a stream is unrecoverable, the thumbnail display will attempt to display a blue cross if the stream is an unsupported encoding type, or a red cross with a padlock if it is encrypted. However there are a number of ways for stream decoding to fail that can cause the MTM400 to get this wrong, and display the wrong reason for the lack of a picture, but you can use the rest of the MTM400 UI to determine the true cause of failure.

### Specific Test Issues

The following specific test issues are known:

- -ISDB-T LDT Tables are not tested
- - Continuity count errors may sometimes be reported incorrectly in tables that have been involved in previous sync loss events
- **TE:** VCT maximum section repetition interval: there is no parameter to alter the behavior of this test
- - For GigE cards, some PCR tests are disabled because they do not apply; however, the PCR graph screen will still show these items in red, as if they were failing a test
- - Disabling incorrect table ID on DIT and SIT reserved PIDs is intermittent; if this becomes an issue, please contact Tektronix Technical Support

### Firmware Installation

If you have received an upgrade package with hardware and a CD, specific installation instructions are included in the package documentation. However, if you have downloaded the latest firmware for the MTM400 from the Tektronix Web site, the following instructions will guide you through the process of installing the new firmware.

- **1.** Extract the contents of the downloaded zip file to a directory on your hard drive.
- **2.** Start the Internet Explorer. In the address bar, enter the IP address or system name of the MTM400 to be upgraded. Allow the MTM400 RUI to start.
- **3.** The Hot Spot screen displays two buttons: Device and Stream. Select the Device button.
- **4.** In the resulting Device view, select the Info button to display the Device Information screen.
- **5.** In the Device information screen, note the BIOS Version. If this is less than 2.07, you need to upgrade the BIOS; the BIOS upgrade process is described in the *Signal Interface Hardware Upgrade Instructions*, Tektronix part number 075-0768-06.
- **6.** Now you must prepare the MTM400 for the upgrade. If the unit is under active control of a management system, for example, to scan multiple channels, disable the system. If the unit is just being monitored by a management system, it need not be disabled. However, you should follow the maintenance procedure for your management system to avoid false alarms.
- **7.** Disconnect the input to the MTM400. If you are operating the unit remotely, you can do this by selecting the Config button in the Stream view and changing the Interface to SMPTE (or, if you are already monitoring SMPTE, change to ASI).
- **8.** Select the Log button in the Device view.
- **9.** In the Log view, select the Clear Log option to clear the device log.
- **10.** Select the Config button in the Device view.
- **11.** In the Configuration view, select Upload Device Firmware... and in the Device Firmware Upload screen, use the browse button to locate the firmware files extracted in step 1.
- **12.** Select the latest hex file (do not select MTM400 v2.0.6.1 BIOSLDR v2.07.hex; this is used for the BIOS upgrade process only). Note that the hex file name is now in the Device Firmware Upload screen.
- **13.** Select the Start button. Depending on line speed, preparing the firmware file can take between five seconds and five minutes. When the progress bar reaches the right side, you must wait about three minutes for the code to be unpacked, tested, and loaded into the permanent memory of the MTM400. During this time, the four Device view buttons will turn gray. When all four buttons have returned to green, yellow, or red, the upgrade is complete.
- **14.** Close all instances of the Internet Explorer; this will also close the MTM400 RUI.
- **15.** Start the Internet Explorer. In the address bar, enter the IP address or system name of the MTM400. Allow the MTM400 RUI to start. If a security warning appears, accept it.
- **16.** In the Device view, select the Log button. In the Log view, note the upgrade messages. Checkpoint 11 indicates that the upgrade was successful. Other

issues have self-explanatory error messages. If there was an error, please repeat the upgrade procedure before contacting Tektronix Technical Support.

**17.** Depending on the installed interface card and the version before the firmware upgrade, the card firmware may need to be upgraded; this will happen automatically. A message is displayed in the device log, indicating the start of the card firmware upgrade. The upgrade process can take up to 30 minutes. If the upgrade fails, the MTM400 will reboot and start the upgrade process again. During the upgrade, the interface card is not available to or visible in the Stream view.

NOTE*. Do not cycle power to the MTM400 while it is programming the interface card unless instructed to do so by Tektronix Technical Support.*

**18.** The upgrade processes are now complete. The MTM400 inputs can now be reconnected. Any remote management applications can now be restored.

**End of document E**